# OpenAnolis Bug Tracker 帮助手册

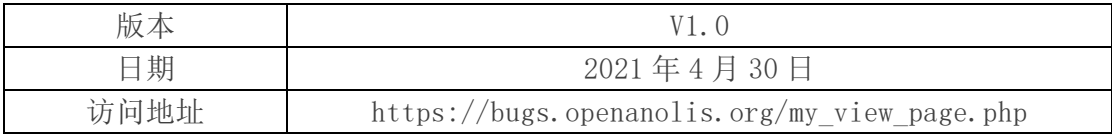

目录

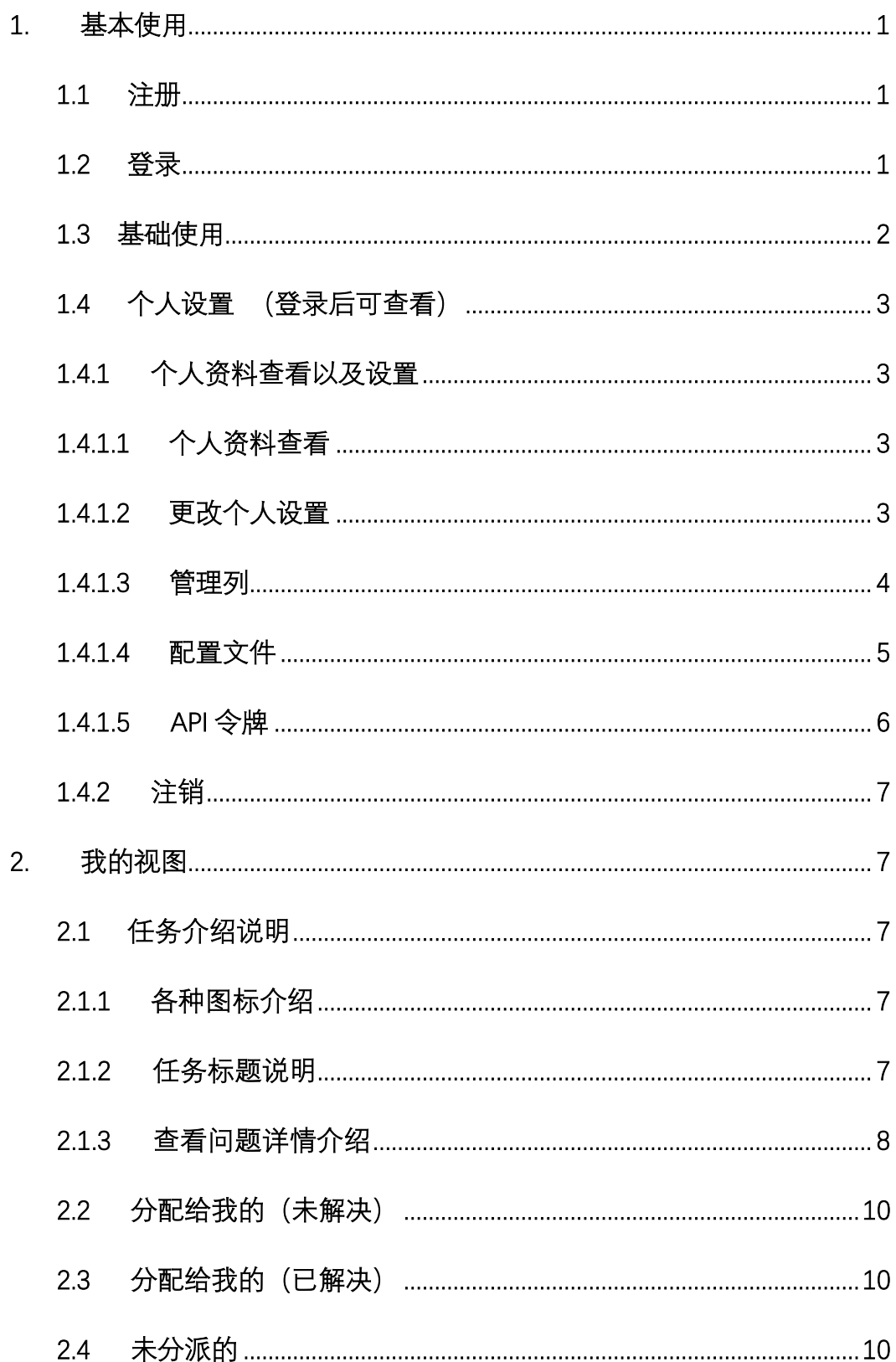

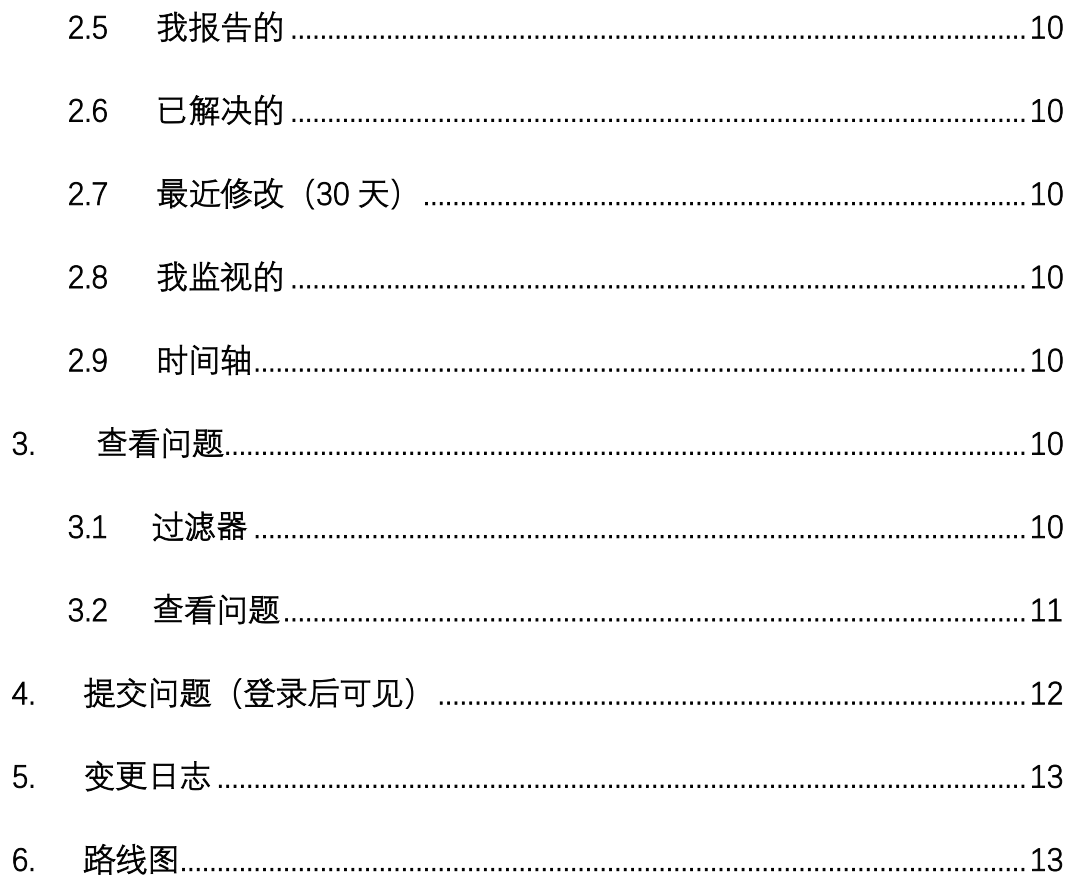

# <span id="page-3-0"></span>1. 基本使用

# <span id="page-3-1"></span>1.1 注册

未注册用户可点[击注册,](https://passport.openanolis.org/register)可跳转到注册界面(如**图 1.1.1** 所示),根据提 示输入账号以及邮箱、密码,注册成功之后就可登录。部分功能未登录不可使 用。

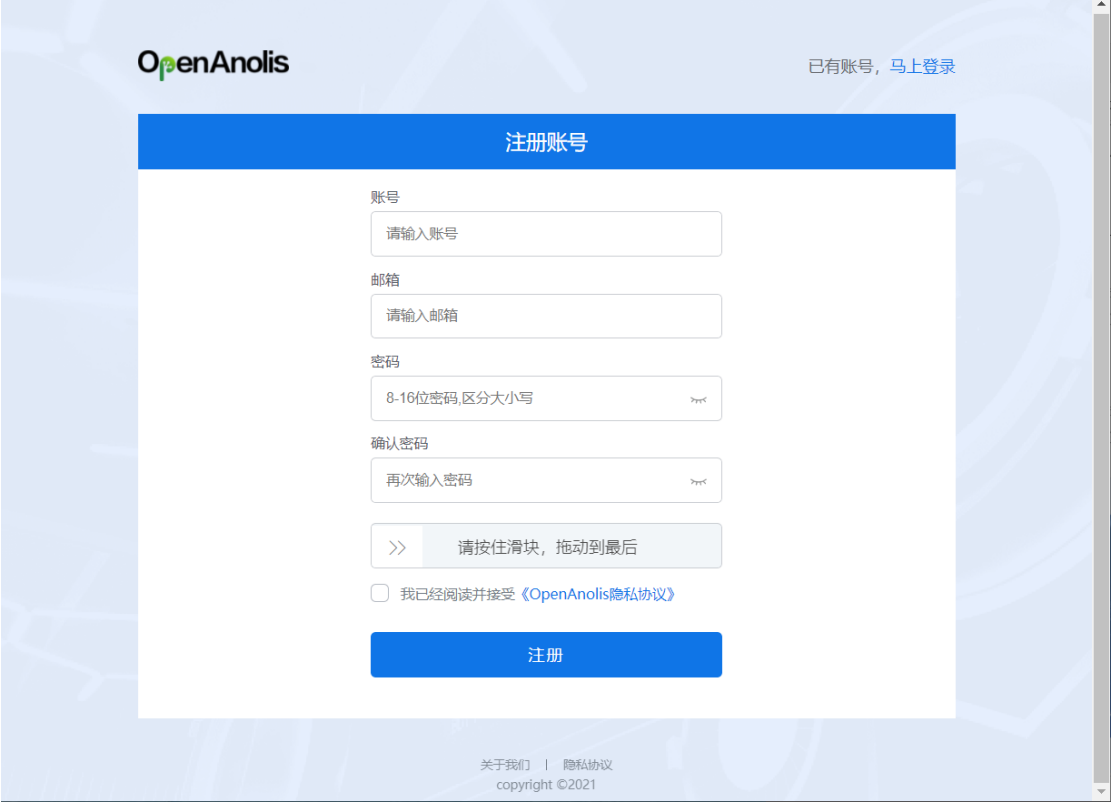

**图 1.1.1 注册界面**

# <span id="page-3-2"></span>1.2 登录

注册成功后,或者已有账号,点[击登录,](https://passport.openanolis.org/login)可跳转到登录界面(如**图 1.2.1** 所示)。输入注册时用的邮箱或者注册时填写的账号以及密码就可以登录。

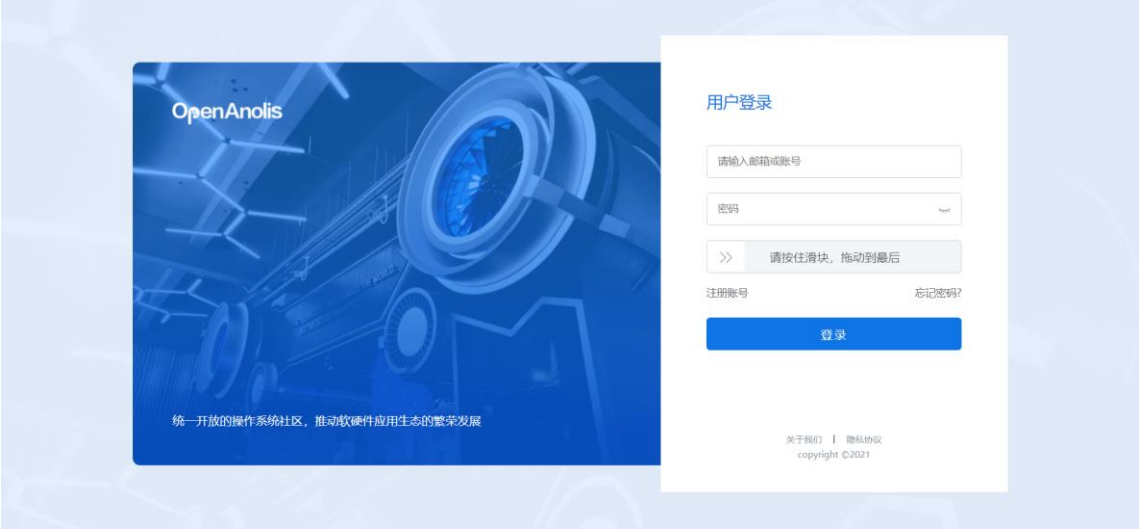

**图 1.2.1 登录界面**

# <span id="page-4-0"></span>1.3 基础使用

OpenAnolis Bug Tracker 界面右上角展示了:

- ➢ 项目选择
	- Anolis OS 8
	- Anolis OS Creative Edition
- ➢ 提交问题(未登录不可见)
- ➢ 账号名字(未登录状态显示匿名)
- ➢ 登录状态最近浏览过的任务也会显示在右上角,并且可以使用搜索框搜索 对应任务。
	- 最近浏览的: xxxxxx, xxxxx (未登录不可见)
	- 输入 82, 则会搜到并且打开 000082 任务。
- 注:图**图 1.3.1** 、**图 1.3.2** 展示了登录状态和非登录状态显示方式。

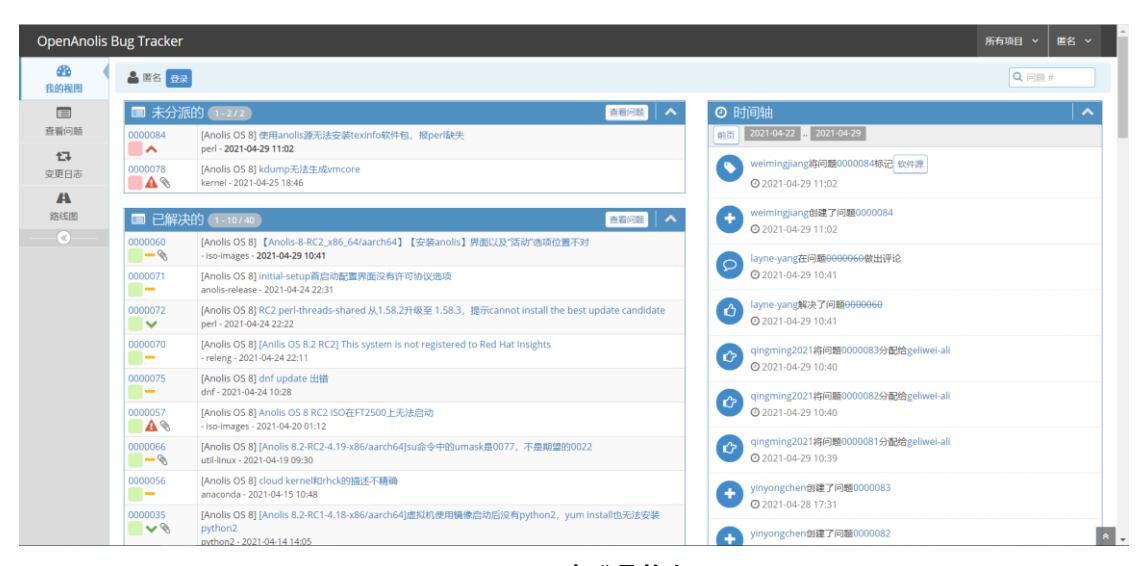

**图 1.3.1 未登录状态**

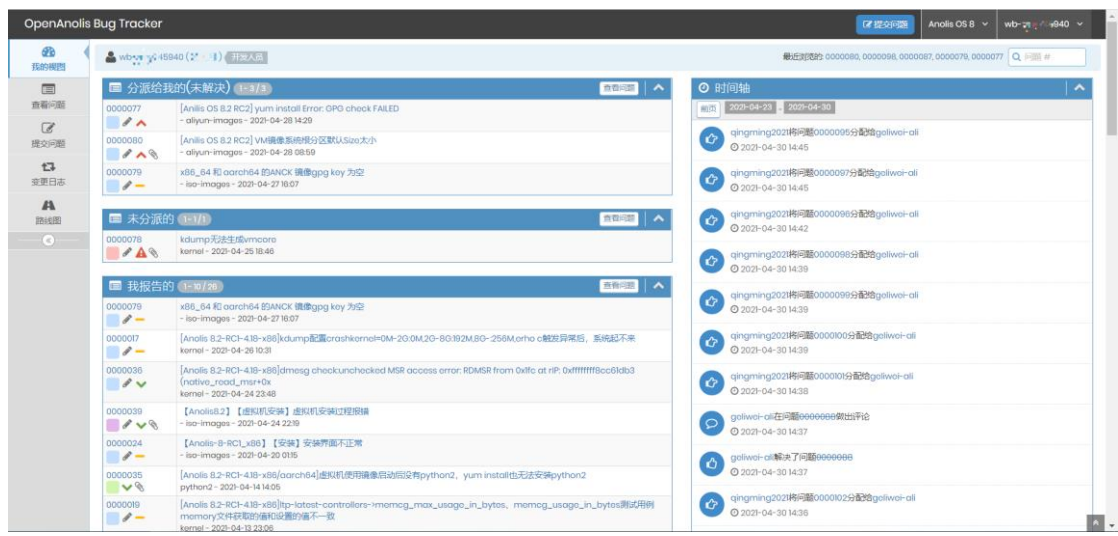

#### **图 1.3.2 登录状态**

# <span id="page-5-0"></span>1.4 个人设置 (登录后可查看)

OpenAnolis Bug Tracker 界面右上角点击自己登录的账号,这里可以查 看修改个人资料以及注销登录。

# <span id="page-5-1"></span>1.4.1 个人资料查看以及设置

## <span id="page-5-2"></span>1.4.1.1 个人资料查看

点开个人资料只能查看用户名、电子邮件、操作权限、项目访问级别权限 几个账号相关的设置,目前不支持修改。 个人资料 更改个人设置 管理列 配置文件 API令牌

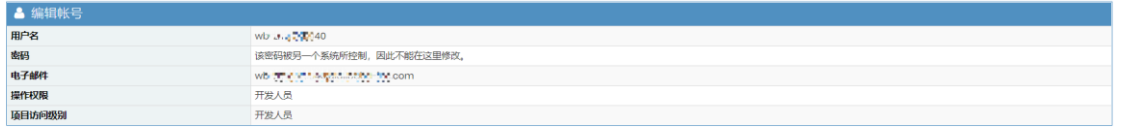

#### **图 1.4.1.1.1 个人资料**

## <span id="page-5-3"></span>1.4.1.2 更改个人设置

这里可以根据个人偏好设置默认项目,刷新延迟,重定向延时、 任务状 态更改时是否发送 Email 提醒、是否限制 Email 发送频率、时区、字体等等参

数(参考**图 1.4.1.2.1**)。

点击"更新设置"开始生效,点击"重置为默认设置"则会把当前页面参 数恢复成系统默认的值。

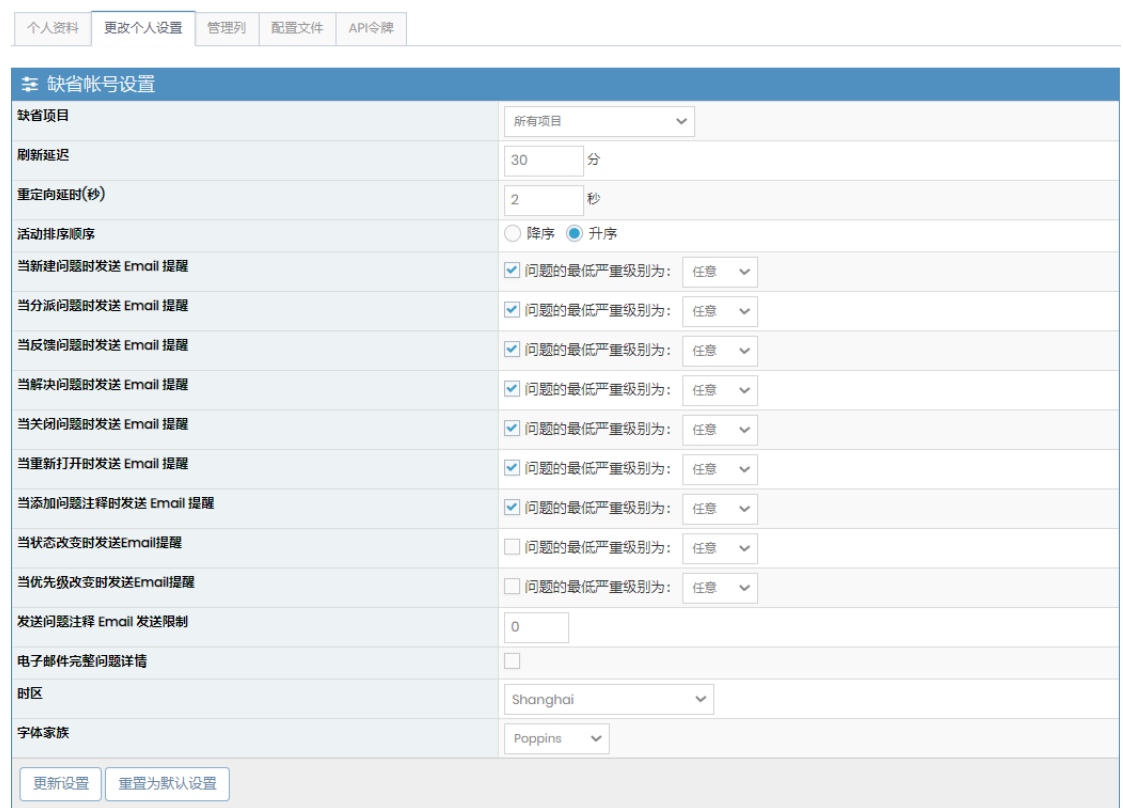

#### **图 1.4.1.2.1 更改个人设置**

# <span id="page-6-0"></span>1.4.1.3 管理列

这里修改的主要涉及 3.2 查看问题(下文有介绍), 在查看问题时显示了哪 些列,例如**图 1.4.1.3.2** 是"查看问题的列"设置的。

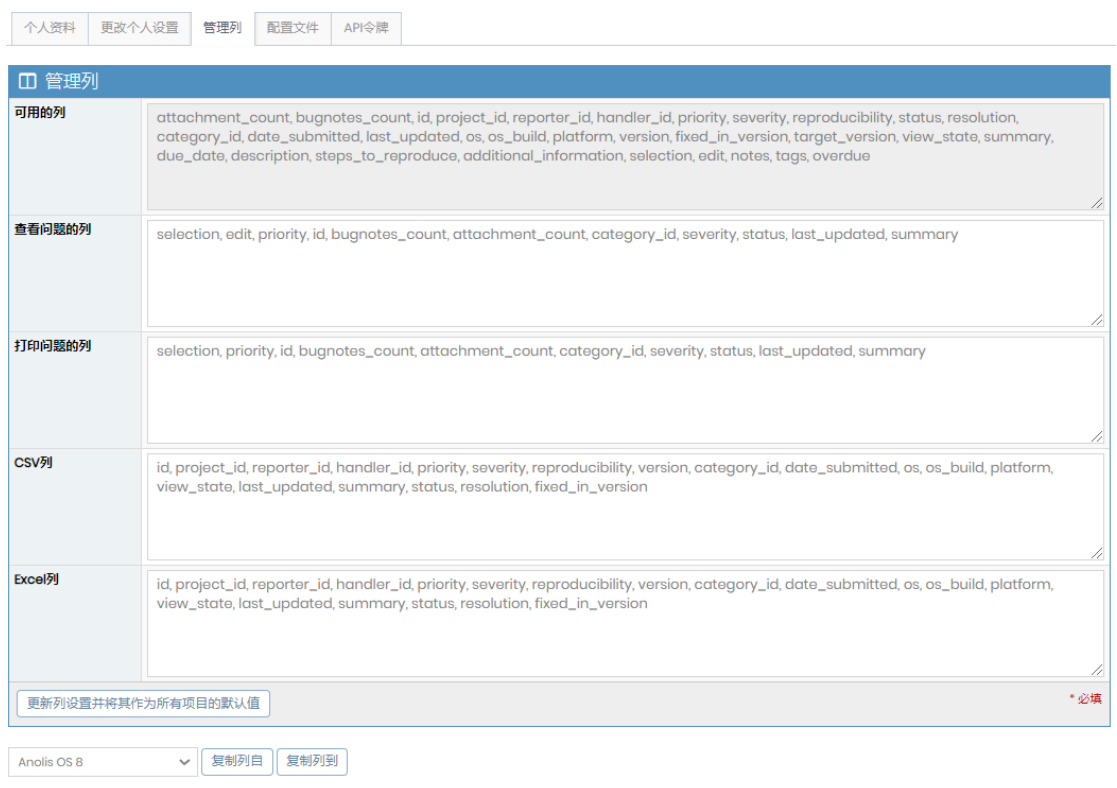

**图 1.4.1.3.1 管理列**

| □ 查看问题 1-3/3                        |               |                     |         |           |    |                 |     |                        |            |                                                         |
|-------------------------------------|---------------|---------------------|---------|-----------|----|-----------------|-----|------------------------|------------|---------------------------------------------------------|
| 导出为Excel<br>导出为CSV<br>XML导出<br>打印报告 |               |                     |         |           |    |                 |     |                        |            |                                                         |
|                                     |               | P                   | 编号      | $\bullet$ | o. | 分类              | 严重性 | 状态                     | 最后更新▼      | 摘要                                                      |
| o.                                  | P             | $\hat{\phantom{a}}$ | 0000077 |           |    | - aliyun-images | 很严重 | 已分配 (wi _m; 215040)    | 2021-04-28 | [Anilis OS 8.2 RC2] yum install Error: GPG check FAILED |
| $\Box$                              | P             | ㅅ                   | 0000080 |           |    | - aliyun-images | 很严重 | 已分配 (wid-entry #5840)  | 2021-04-28 | [Anilis OS 8.2 RC2] VM镜像系统根分区默认Size太小                   |
| 0                                   | $\mathcal{P}$ | $\,$                | 0000079 |           |    | - iso-images    | 小错误 | 已分配(wt. . v , -- 50-0) | 2021-04-27 | x86_64 和 aarch64 的ANCK 镜像apg key 为空                     |
| 全选 移动<br>确定<br>$\sim$               |               |                     |         |           |    |                 |     |                        |            |                                                         |

**图 1.4.1.3.2 查看问题**

需要增加列可参考"可用的列"里面展示的字段(**图 1.4.1.3.1** )。如果需要 删除,可以直接删除需要修改的对应框里面的字段。列的前后顺序,这个可以 根据自己需要修改,或者调整前后顺序。

注:英文逗号","是列与列之间的分隔符。

# <span id="page-7-0"></span>1.4.1.4 配置文件

重置列设置

在4提交问题 (登录后可见)(下文有介绍)时, 选项"选择平台配置" 的中选择的是这里设置好的参数。并且这里设置很灵活,填写没有限制,支持 对选项的新增、修改、删除。

注:这里有专门人负责维护,轻易不要修改

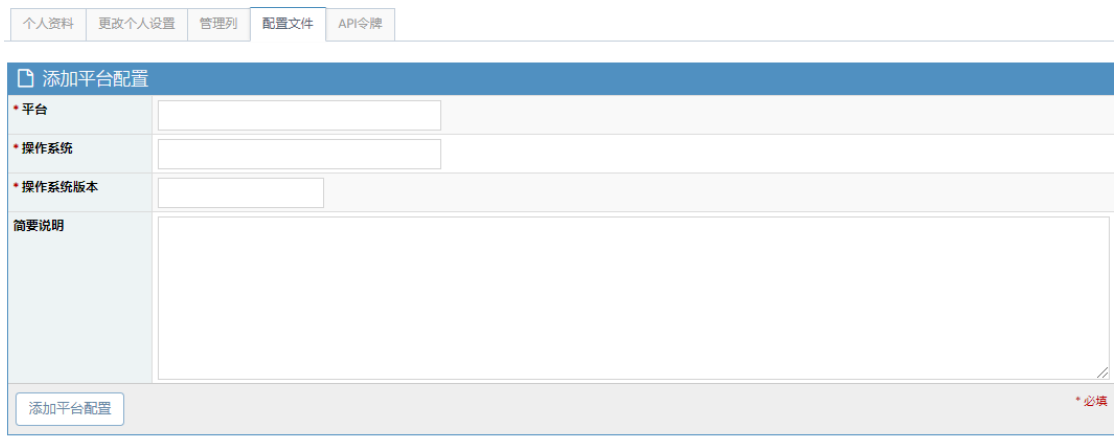

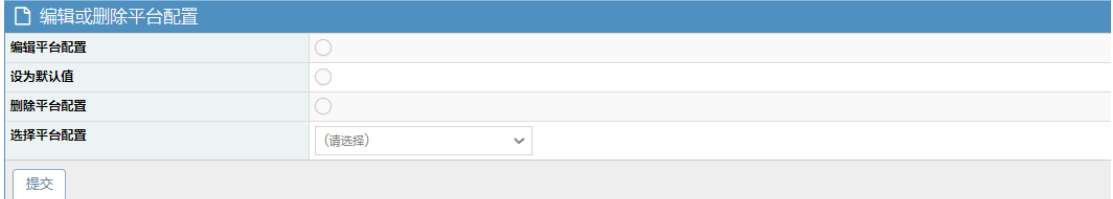

- ➢ 添加平台配置
	-
- **图 1.4.1.4.1 管理列**
- 平台 (参考 "aarch64 或者 x86 64")
- **■** 操作系统 (参考"Anolis OS")
- 操作系统版本 (参考 "8")
- 简要说明
- ➢ 编辑或删除平台配置
	- 编辑平台配置 (此修改会跳转至新窗口,修改参考"添加平台配 置")
	- 设为默认值
	- 删除平台配置 (谨慎操作)
	- 选择平台配置 (从下拉列表中选择要操作的项)
	- 点击"提交",变动生效。

# <span id="page-8-0"></span>1.4.1.5API 令牌

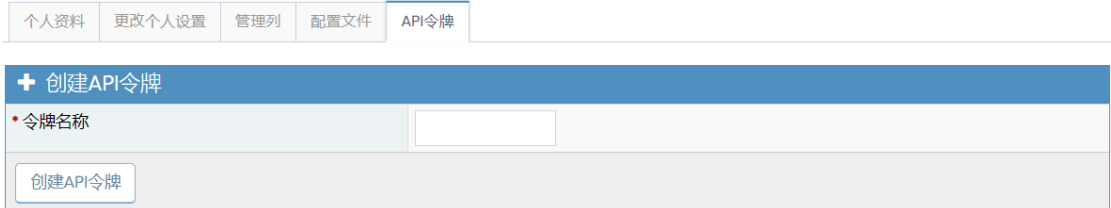

#### **图 1.4.1.5.1 创建 API 令牌**

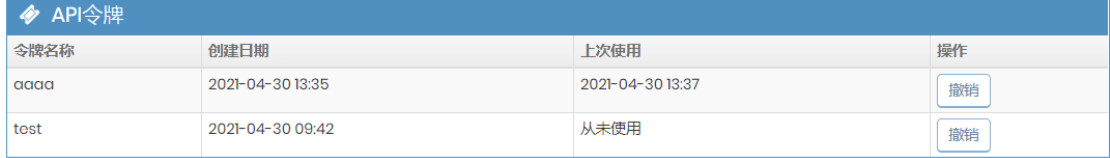

#### **图 1.4.1.5.2 API 令牌**

参考**图 1.4.1.5.1**,令牌名称是给令牌起一个名字,点击创建令牌会生成一串 token,这个 token 要保存好,每次通过 API 执行命令都要用到,每个 token 只 有创建的时候显示一次,遗失不能找回。

参考**图 1.4.1.5.2** 为已经创建好的令牌示例,如果从未创建过令牌,则此标签 不显示。

在图形界面可以执行的大部分操作都可以基于 API 调用来执行。API 详细 使用说明请参考 [Mantis Bug Tracker REST API](https://documenter.getpostman.com/view/29959/mantis-bug-tracker-rest-api/7Lt6zkP)。

#### <span id="page-9-0"></span>1.4.2 注销

点击注销之后无需确认直接退出登录,页面将自动跳转至未登录状态(参 考**图 1.3.1**)。

# <span id="page-9-1"></span>2. 我的视图

<span id="page-9-2"></span>2.1 任务介绍说明

## <span id="page-9-3"></span>2.1.1 各种图标介绍

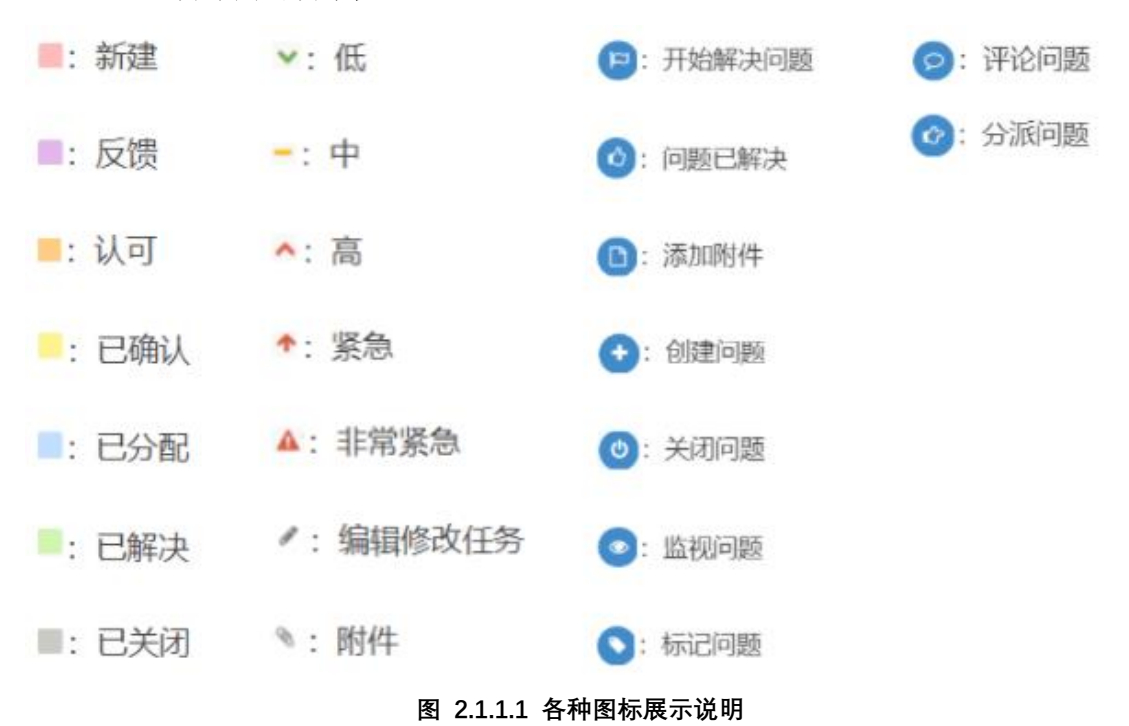

## <span id="page-9-4"></span>2.1.2 任务标题说明

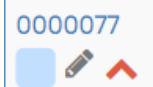

[Anolis OS 8] [Anilis OS 8.2 RC2] yum install Error: GPG check FAILED - aliyun-images - 2021-04-28 14:29

#### **图 2.1.2.1 任务标题**

参考**图 2.1.2.1** 说明介绍:

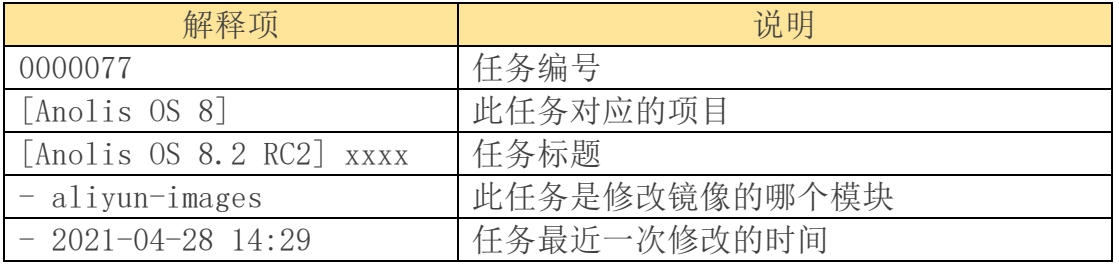

# <span id="page-10-0"></span>2.1.3 查看问题详情介绍

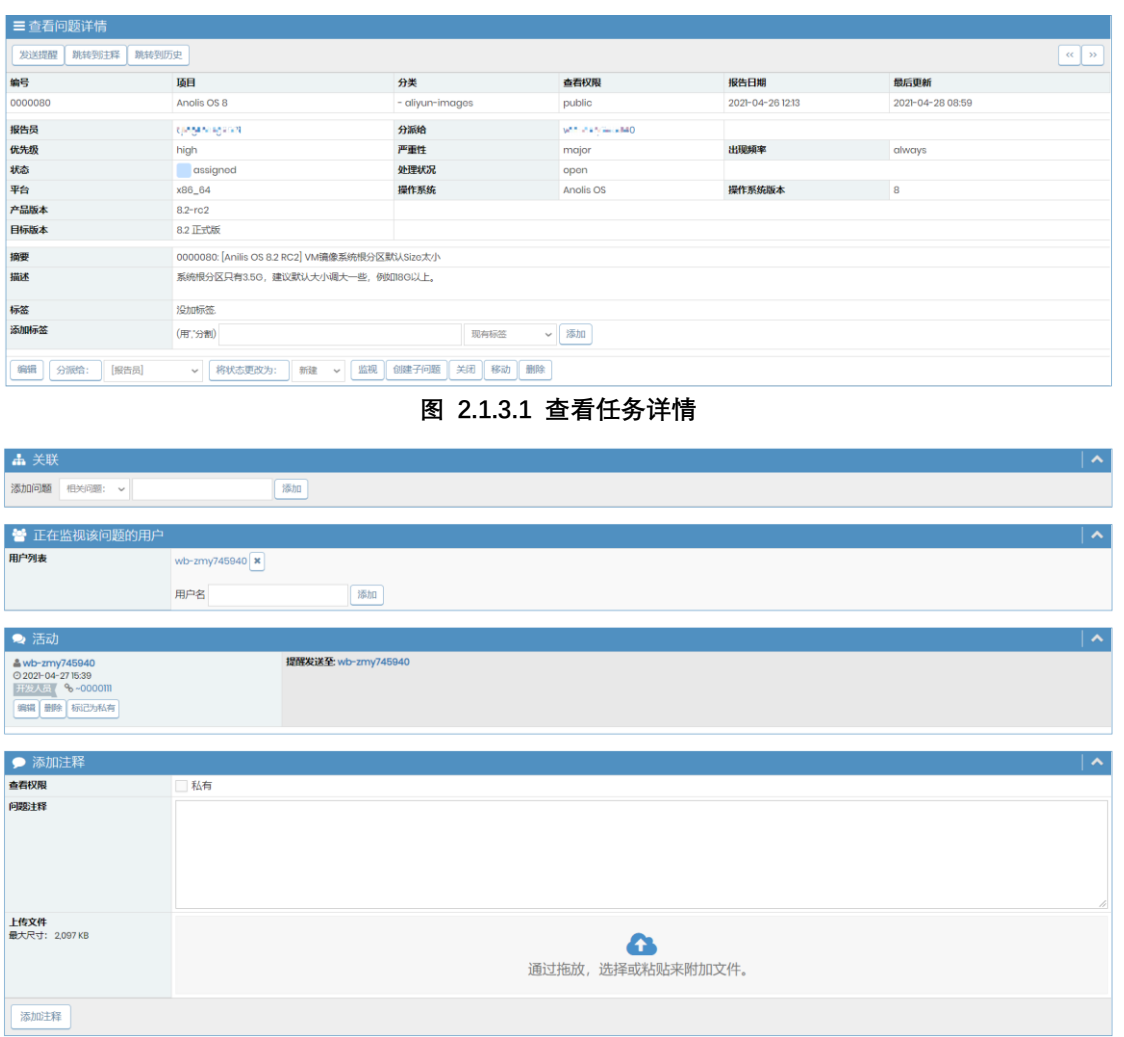

#### **图 2.1.3.2 关联、正在监视该问题的用户、活动、添加注释**

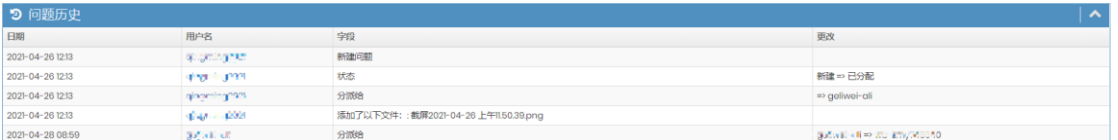

**图 2.1.3.3 问题历史**

查看问题详情主要记录了**图 2.1.3.**、**图 2.1.3.2**、**图 2.1.3.3** 展示的几方面,具体介 绍:

- ➢ 发送提醒(非开发组同学不可见)
	- 点击"发送提醒",选择想要收到邮件的同学,编辑好邮件内容,点击 "发送",对应同学就会收到邮件提醒。
- ➢ 编辑(非开发组同学不可见)

■ 编辑修改任务的某项, 或者某几项数据。

- > 分派给(非开发组同学不可见)
	- 把任务指派或者修改为开发组里面的某个同学
- ➢ 将状态更改为(非开发组同学不可见)
	- 需要根据实际任务状态同步修改这里的任务状态
		- ◆ 新建
		- ◆ 反馈
		- ◆ 认可
		- ◆ 已确认
		- ◆ 已关闭
- ➢ 创建子问题 (未登录不可见)
	- 如果由该任务引出了另外一个问题,可以点击创建子问题,这两个任务会 自动关联。
- ➢ 监视 (未登录不可见)
	- 点击"监视"之后该任务就会显示在"我的视图 --> 我监视的"标签下 面,同时该任务最下面也会显示该任务正在监视的用户。
- ➢ 移动 (非开发组同学不可见)
	- 如果需要把当前任务移动到其他项目下,可以点击移动之后修改。
- ➢ 删除(非开发组同学不可见)
	- 删除无用的问题,已处理完毕的问题建议不必删除,关闭即可,以保留问 题记录。
- ➢ 关联(非开发组同学不可见)
	- 输入对应任务的编号,添加关联任务。
- ➢ 正在监视该问题的用户(非开发组同学不可见)
	- 关注此任务的同学可以点击"监视"按钮。
- ➢ 活动
	- 有关任务讨论以及动态可以参考这里。
- ➢ 添加注释(未登录不可见)
- 可以提交任务进展动态, 或者某些意见, 或者附件提交到任务下面, 会展 示在活动框里。
- ➢ 问题历史

■ 此项任务的历史处理记录。

# <span id="page-12-0"></span>2.2 分配给我的(未解决)

分配给登录者的任务,但是尚未完成的。 如果有分配任务,需要登录后可见此视图。

# <span id="page-12-1"></span>2.3 分配给我的(已解决)

分配给登录者的任务,已经完成的。 如果有分配任务,需要登录后可见此视图。

## <span id="page-12-2"></span>2.4 未分派的

尚未指派给开发人员做的任务。

# <span id="page-12-3"></span>2.5 我报告的

登录者提出的 bug。 如果有提出过 bug,需要登录后可见此视图。

### <span id="page-12-4"></span>2.6 已解决的

所有已经修复的任务。

## <span id="page-12-5"></span>2.7 最近修改(30 天)

最近 30 天内活跃或者已修改完成的任务。

## <span id="page-12-6"></span>2.8 我监视的

登录者关注的问题,登录后可见此视图。

# <span id="page-12-7"></span>2.9 时间轴

以日期为顺序展示任务的动态以及修改,每七天为一页,点击"前页"、"后 页"来切换展示动态的日期。

# <span id="page-12-8"></span>3. 查看问题

## <span id="page-12-9"></span>3.1 过滤器

| 过滤器<br>Ξ.                             |          |       |         |         |      |            |        |  |  |
|---------------------------------------|----------|-------|---------|---------|------|------------|--------|--|--|
| × 重置<br>保存<br>B<br>载入<br>$\checkmark$ |          |       |         |         |      |            |        |  |  |
| 报告员                                   | 分派给      | 监视人   | 注释方式    | 优先级     | 严重性  | 查看权限       | 显示置顶问题 |  |  |
| 任意                                    | 任意       | 任意    | 任意      | 任意      | 任意   | 任意         | 是      |  |  |
| 分类                                    | 隐藏状态     | 状态    | 处理状况    | 按提交日期过滤 |      | 按上次更新日期过滤  |        |  |  |
| 任意                                    | 已关闭(和以上) | 任意    | 任意      | 否       |      | 否          |        |  |  |
| 配置                                    | 平台       | 操作系统  | 操作系统版本  | 产品版本    | 修正版本 | 目标版本       | 关联     |  |  |
| 任意                                    | 任意       | 任意    | 任意      | 任意      | 任意   | 任意         | 任意     |  |  |
| 标签                                    |          |       |         |         |      |            |        |  |  |
|                                       |          |       |         |         |      |            |        |  |  |
| 显示                                    | 50       | 排序方式  | 最后更新 降序 | 匹配类型    | 所有情况 | 突出已更新 (小时) | 6      |  |  |
| 搜索                                    |          | 应用过滤器 |         |         |      |            |        |  |  |

**图 3.1.1 过滤器**

| ▼ 过滤器                              |          |              |      |              |         |              |      |              |      |            | $\equiv$ $\sim$ |
|------------------------------------|----------|--------------|------|--------------|---------|--------------|------|--------------|------|------------|-----------------|
| × 重置<br>■ 保存<br>载入<br>$\checkmark$ |          |              |      |              |         |              |      |              |      |            |                 |
| 报告员                                | 分派给      |              | 监视人  |              | 注释方式    |              | 优先级  |              | 严重性  | 查看权限       | 显示置顶问题          |
| 任意                                 | 任意       | $\checkmark$ | [任意] | $\checkmark$ | [任意]    | $\checkmark$ | [任意] | $\checkmark$ | 任意   | 任意         | 릁               |
| 分类                                 | 隐藏状态     |              | 状态   |              | 处理状况    |              | [任意] |              |      | 按上次更新日期过滤  |                 |
| 任意                                 | 已关闭(和以上) |              | 任意   |              | 任意      |              | 无    |              |      | 否          |                 |
| 配置                                 | 平台       |              | 操作系统 |              | 操作系统版本  |              | 低    |              | 修正版本 | 目标版本       | 关联              |
| 任意                                 | 任意       |              | 任意   |              | 任意      |              | 中    |              | 任意   | 任意         | 任意              |
| 标签                                 |          |              | 高    |              |         |              |      |              |      |            |                 |
|                                    |          |              |      |              | 紧急      |              |      |              |      |            |                 |
| 显示                                 | 50       |              | 排序方式 |              | 最后更新 降序 |              | 非常紧急 |              | 所有情况 | 突出已更新 (小时) | 6               |
| 搜索<br>应用过滤器                        |          |              |      |              |         |              |      |              |      |            |                 |

**图 3.1.2 过滤器**

➢ 所有的小蓝色加粗字体,例如优先级(参考**图 3.1.1**)双击,之后在蓝色

小字体下面的小黑字体就会变成下拉框(参考**图 3.1.2**),可以选择想要 的过滤条件,点击"应用过滤器"就可以把过滤到的任务在查看问题 (参考下个标签)处展示。

> 把经常用的过滤方式选择好之后点击"保存",此时会在保存旁边增加 一个"载入"下拉框,下次直接下拉选择,省时省力。(保存按钮非开 发人员不可见)

# <span id="page-13-0"></span>3.2 查看问题

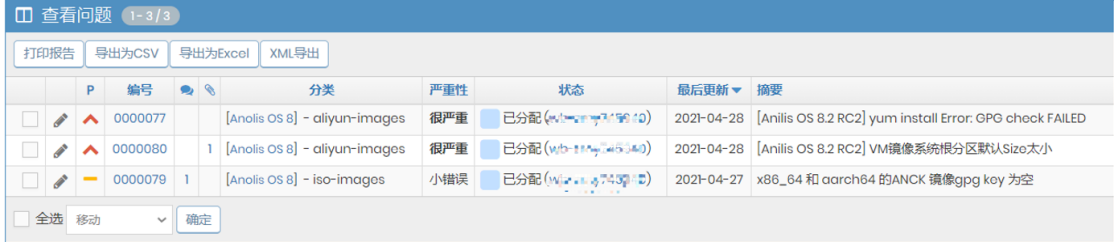

**图 3.2.1 查看问题**

过滤器筛查出来的问题会显示在这里(参考**图 3.2.1**),如果这里为空则代表筛 选结果为空。筛选到的任务可以选择几种导出方式(如果需要增加或者修改导 出的列可以参考 1.4.1.3 管理列):

- ➢ 打印报告。打印方式可以选择下载为 doc 文本或者浏览器显示。
- $>$  导出为 CSV。
- ➢ 导出为 Excel。
- ➢ XML 导出。

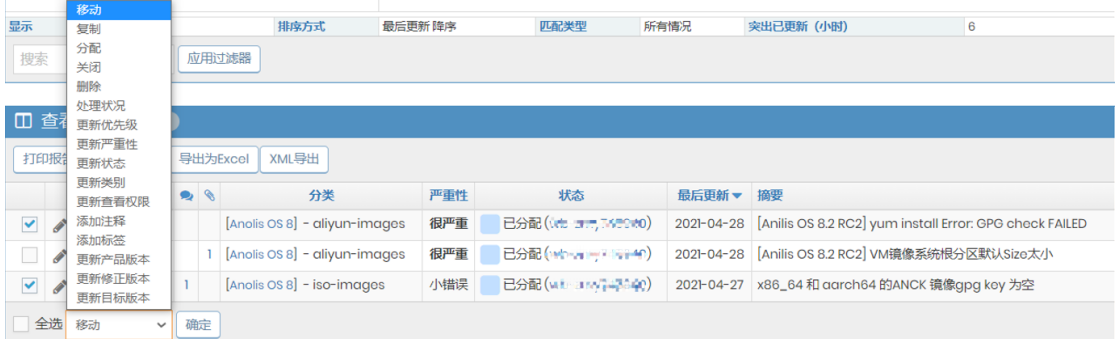

#### **图 3.2.2 查看问题**

选中任务前面的小框,点击移动,可以针对选中的任务做批量操作,参考**图 3.2.2。**

# <span id="page-14-0"></span>4. 提交问题 (登录后可见)

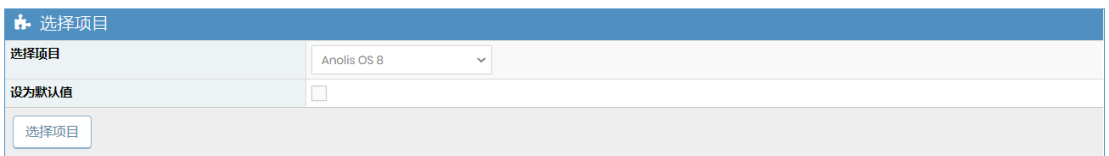

**图 4.1 选择项目**

- ➢ 选择项目 参考**图 4.1**
	- 是否标为默认项目 # 可选参数,勾选之后,下次提交问题则不 显示项目选择界面。
- > 根据提示输入问题详情 (标\* 的为必填项), 根据需要填写对应字段 的内容。请准确仔细的填写每个选项,可帮助开发同学快速定位任务。

# <span id="page-15-0"></span>5. 变更日志

变更日志主要用来记录历史发布的镜像,以及对应版本镜像有哪些修改。 每个标签下面都记录了镜像的发布状态,如果已经发布,会标明发布的日期, 并且在这里显示的任务都是已解决或者关闭的(参考**图 5.1**)。

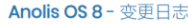

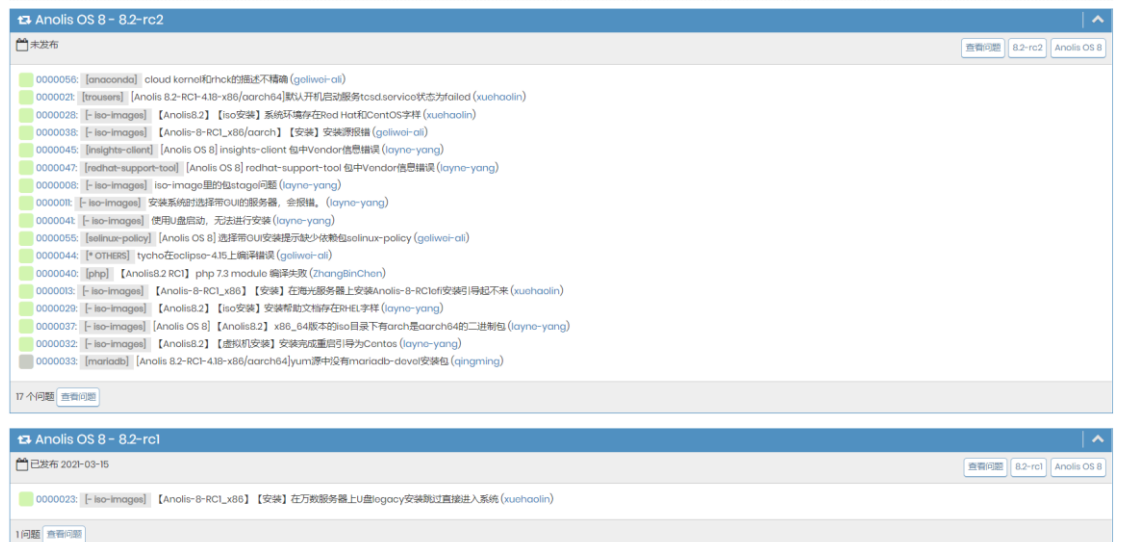

#### **图 5.1 变更日志**

(参考**图 5.1**)Anolis OS 8-8.2-rc1 标签是记录发布的第一版镜像,之

后每多一个版本的镜像都会多一个标签,并且记录在这里。

- > 点击"查看问题"则会跳转到查看问题并且筛选出来当前标签所记录的 问题。
- ➢ 点击"8.2-rc2",则变更日志界面只会显示 8.2-rc2 相关版本的镜 像。
- ➢ 点击"Anolis OS 8",则变更日志界面只会显示 Anolis OS 8 项目相 关的镜像。
- ➢ Anolis OS 8-8.2-rc1 标签下记录的是对应 rc1 版本的提交任务记录
- ➢ Anolis OS 8-8.2-rc2 标签下记录的是对应 rc2 版本的提交任务记录
- ➢ ....

# <span id="page-15-1"></span>6. 路线图

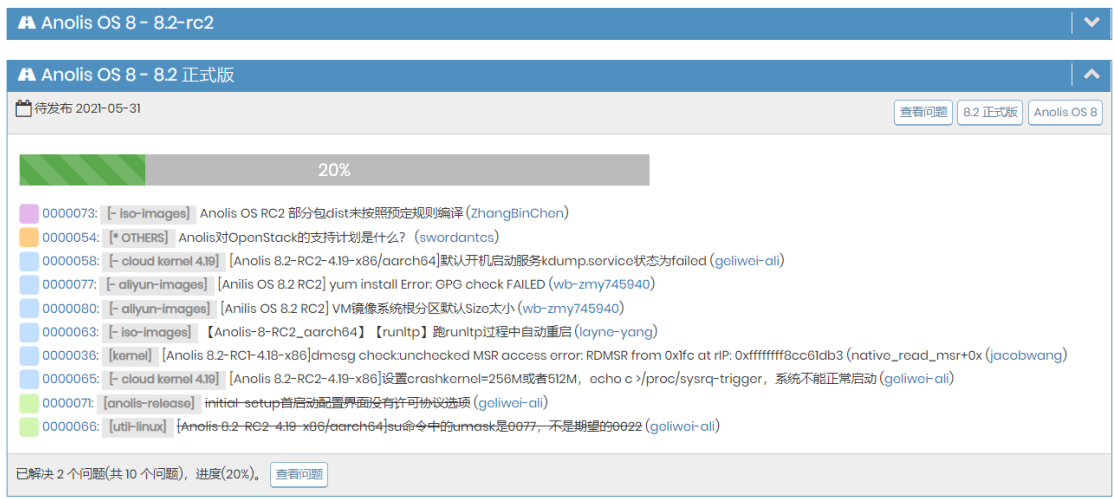

**图 6.1 路线图**

(参考**图 6.1**)这里记录的都是待发布的镜像,可以直观的看到镜像任务 完成进度以及预计发布日期(未标明正式发布的版本都是邀测版镜像),以及 所有已完成、待完成的任务。

- Anolis OS 8-8.2-rc2
- Anolis OS 8-8.2 正式版
- $\bullet$  ....